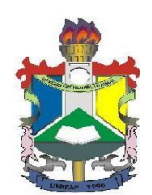

#### **EDITAL Nº 04/2020/DACE/PROEAC/UNIFAP - AUXÍLIO FINANCEIRO PARA PARTICIPAÇAO EM EVENTOS ESPORTIVOS**

A Pró - Reitoria de Extensão e Ações Comunitárias (PROEAC) por intermédio de seu Departamento de Ações Comunitárias e Estudantis (DACE), em consonância com o Decreto n° 7.234, de 19 de julho de 2010, que dispõe sobre o Programa Nacional de Assistência Estudantil – PNAES, Resolução nº14/2017 – CONSU; Regulamento Geral para Concessão de Auxílio Financeiro a Estudantes da UNIFAP (Anexo da Resolução nº 15, de 08 de Novembro de 2005) e Instrução Normativa nº 01, de 24 de Abril de 2012 que tratam sobre a concessão do auxílio financeiro a estudantes desta IFES, torna público o presente edital para concessão de Auxílio Financeiro a Estudantes de graduação para participação em eventos Esportivos na condição de paratletas ou atletas universitários, nos termos estabelecidos neste edital.

# **1. INFORMAÇÕES GERAIS**

1.1. O Auxílio Financeiro objetiva apoiar a participação de estudantes regularmente matriculados em cursos de graduação presencial da UNIFAP, **exclusivamente para representação esportivas desta IFES** em eventos nacionais universitários ou correlatos.

1.2. A gestão do auxílio financeiro será realizada pelo Departamento de Ações Comunitárias e Estudantis da PROEAC.

1.3. A Divisão de Esporte caberá à gerencia da participação do aluno nas programações esportivas na vigência deste edital, a realização das requisições via SIPAC, e o que couber a sua competência .

# **2. DO AUXÍLIO**

2.1. O Auxílio Financeiro para participação em Eventos Esportivos será executado no ano de 2020 por este Edital de fluxo continuo.

**2.2. Sendo válidas requisições realizadas a partir do dia 15 de Março de 2020 a 10 de Dezembro de 2020.**

**2.3. Requisições enviadas no mês de Dezembro somente serão deferidas se a viagem ocorrer no mês de vigência do Edital.**

2.4. Somente será concedido auxílio financeiro ao acadêmico que desejar participar de eventos esportivos universitários ou vinculados, representando a IFES na condição de paratleta ou atleta convocado pelo evento com a devida comprovação.

2.5. A concessão de auxílio financeiro não abrangerá os estudantes matriculados nos cursos de pós-graduação, ensino a distância e beneficiários dos projetos de extensão que não forem acadêmicos de cursos de graduação da UNIFAP.

2.6. A concessão do auxílio financeiro ficará condicionada à disponibilidade orçamentária da UNIFAP para a referida ação.

2.7. A UNIFAP não se obriga a conceder o auxílio financeiro antes da realização do evento.

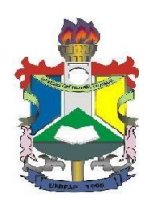

2.8. Serão atendidas apenas as requisições dos estudantes que cumprirem os prazos e requisitos exigidos neste edital.

# **3. DO PÚBLICO-ALVO**

3.1 Poderá se inscrever para concorrer à concessão do auxílio financeiro o estudante que atenda as seguintes condições:

- a) Acadêmico de graduação presencial da UNIFAP que esteja regularmente matriculado no semestre em curso.
- b) Não ter ultrapassado o tempo de duração regular do curso;
- c) Estar regularmente matriculado em, no mínimo, 04 (quatro) disciplinas ou 01 (uma) no caso de Estágio Curricular Obrigatório ou Trabalho de Conclusão de Curso.
- d) Ter índice de rendimento acadêmico semestral de no mínimo 50% (cinquenta por cento) e não ter sido reprovado no semestre anterior em mais de 01 (uma) disciplina;
- e) Não possua e nem tenha sofrido penalidade junto a UNIFAP ou cuja matrícula na UNIFAP esteja irregular por quaisquer motivos.
- f) Apresentar carta convocatória do evento ou similar que comprove classificação para o evento esportivo, além de parecer conjunto da Divisão de Esporte e do Núcleo de Esporte e Lazer substanciando a classificação para o evento, o qual deve ser solicitando junto as unidades.
- g) Não possua pendências com prestações de contas de auxílio financeiro anterior a este edital.

3.2 Solicitações de inscrição que **não** atendam as orientações previstas no item 3 serão indeferidas.

# **4 DAS INSCRIÇÕES**

4.1. A concessão do auxílio financeiro está condicionada à realização da Requisição via SIPAC pela Divisão de Esporte. No período de vigência deste edital, observando sempre o prazo para o envio de requisição constante item 5.2 ou observar item 2.3.

# **5DA REQUISIÇÃO DO AUXÍLIO FINANCEIRO**

a) DIVISÃO DE ESPORTE fará a requisição do auxílio para acadêmico através do SIPAC  $\Rightarrow$ PORTAL ADMINISTRATIVO  $\Rightarrow$  REQUISIÇÕES  $\Rightarrow$  AUXÍLIO FINANCEIRO A ESTUDANTE

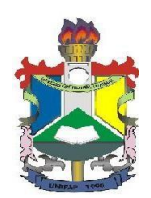

(Conforme orientações passo a passo descritas no MANUAL DE REQUISIÇÃO, anexo I) e anexará os documentos do checklist constante do anexo IV em formato PDF.

5.1. No ato da requisição o chefe da Divisão deverá informar o valor da tabela 1 do item 6 deste edital referente a situação de **Beneficiário ou Não Beneficiário** da Assistência Estudantil.

5.2. A solicitação do pagamento do auxílio financeiro deverá ser realizada com 30 (trinta) dias de antecedência do evento ou conforme item 2.3, com apresentação obrigatória dos documentos referente a sua classificação para o evento.

5.3. Quando a Divisão de Esporte verificar que se trata de uma equipe, deverá cadastrar apenas uma requisição para o grupo de alunos, seguindo as orientações quanto a documentos, carta convocatória do evento ou similar, e requisitos para concessão do auxílio financeiro estabelecido neste edital. De forma que deverá haver apenas um documento por aluno devidamente identificado no formato PDF, evitando desta maneira a desordem de informações dos acadêmicos.

5.4. Caso não seja seguida a especificação do item anterior a requisição será retornada a divisão para os devidos ajustes.

5.5. Será indeferida requisição que for realizada após a data do evento, visto que o auxílio é ajuda financeira para participação no evento, não sendo pago de forma retroativa nessas condições.

5.6. É obrigatória a adesão dos acadêmicos a um Seguro Viagem com cobertura de saúde e vida vigente durante o período da viagem.

5.7. O DACE/PROEAC não se responsabilizará por requisições enviadas com documentação incompleta, sendo de inteira responsabilidade do acadêmico conferir os documentos devidos e retificações deste edital caso ocorram.

#### **6 DOS VALORES DO AUXÍLIO FINANCEIRO**

6.1 A Assistência Prioritária consiste em atender aos estudantes regularmente matriculados em cursos de graduação presencial da UNIFAP, em consonância com as diretrizes do PNAES e de acordo com perfil de vulnerabilidade socioeconômica, desta maneira os acadêmicos que já são beneficiários da assistência estudantil ou se encontrem em cadastro reserva no edital ofertado pela Assistência Estudantil no ano de 2019, automaticamente receberão valor integral do auxílio conforme Tabela1.

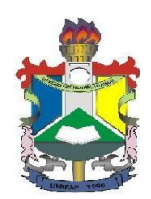

6.2 A Assistência Ampliada consiste em atender aos estudantes regularmente matriculados em cursos de graduação presencial da UNIFAP, independente da situação socioeconômica, os discentes deste perfil automaticamente serão beneficiados com o valor parcial do auxílio conforme Tabela 1.

6.3 Discentes que se enquadram na modalidade de Assistência Ampliada que por sua vez não tenham concorrido a editais ou que tenham divergência a respeito do valor concedido automaticamente por este Edital e queiram solicitar análise socioeconômica, poderão solicitar através da opção no formulário de cadastro de requisição, ficando a análise sujeita a disponibilidade de agenda dos Assistentes Sociais da Divisão de Serviço Psicossocial – DSP, não se responsabilizando a PROEAC por atrasos de recebimentos de auxílios.

6.4 Após o recebimento pelo DACE da requisição, os que solicitarem análise socioeconômica serão chamados para entregar lista de documentos, daí importância de o discente manter telefones e e-mail para contatos atualizados e devidamente preenchidos no formulário da Requisição.

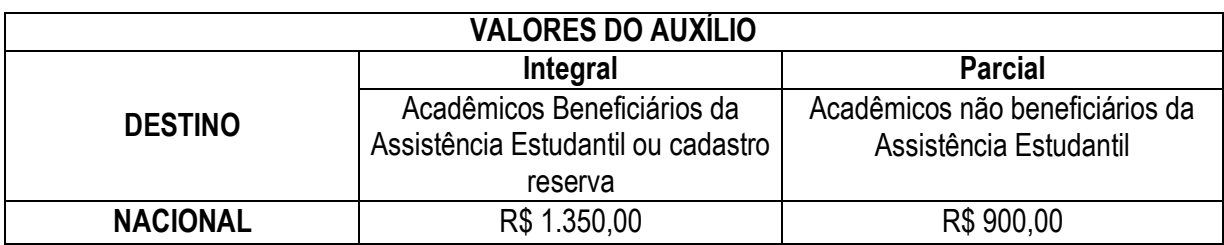

6.5 A Tabela 1 especifica os valores dos auxílios financeiros a serem disponibilizados aos estudantes.

Tabela 1: Tabela de valores dos auxílios.

6.6 Após a análise da documentação pelo Departamento de Ações Comunitárias e Estudantil – DACE, o discente será convocado para assinatura do Termo de Compromisso.

6.7 O pagamento do auxílio será realizado em conta corrente do discente, não sendo aceita conta conjunta ou de terceiros.

# **7. DA PRESTAÇÃO DE CONTAS**

7.1. O prazo para a prestação de contas é de até 30 dias úteis após o término do evento.

- 7.2. A prestação de contas deverá ser realizada pelo acadêmico através: SIGAA  $\implies$  AUXÍLIO  $FINANCEIRO \implies PRESTACÕES DE CONTAS \implies CADASTRAR (Manual de Prestação de)$ Contas anexo II) e anexar os seguintes documentos em formato PDF:
	- a) Bilhete (s) de embarque e/ou do comprovante de hospedagem;

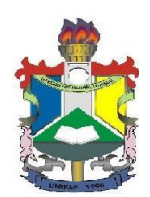

b) Certificado de participação no evento ou declaração de participação, emitido pela instituição/comissão organizadora.

**7.3. O não envio da prestação de contas no prazo estabelecido constituíra situação de inadimplência e acarretará no impedimento da concessão de qualquer apoio ao beneficiário.**

7.4. Caso o estudante beneficiado não use o auxílio financeiro pago em seu nome, não participando do evento, deve fazer a devolução do valor recebido por meio de depósito na conta da UNIFAP, através de Guia de Recolhimento da União (GRU), a ser solicitada ao departamento financeiro (DEFIN) da UNIFAP.

## **8 DAS PENALIDADES**

**8.1.** O não envio da prestação de contas no prazo estabelecido constituirá situação de inadimplência e acarretará no **impedimento da concessão do auxílio financeiro por 06 (seis) meses.**

8.2. O beneficiário do auxílio financeiro será inscrito no Cadastro de Inadimplentes da União (CADIM), quando:

- a) Não apresentar prestação de contas;
- b) Não tiver a sua prestação de contas aprovada.

#### **9. DO CRONOGRAMA**

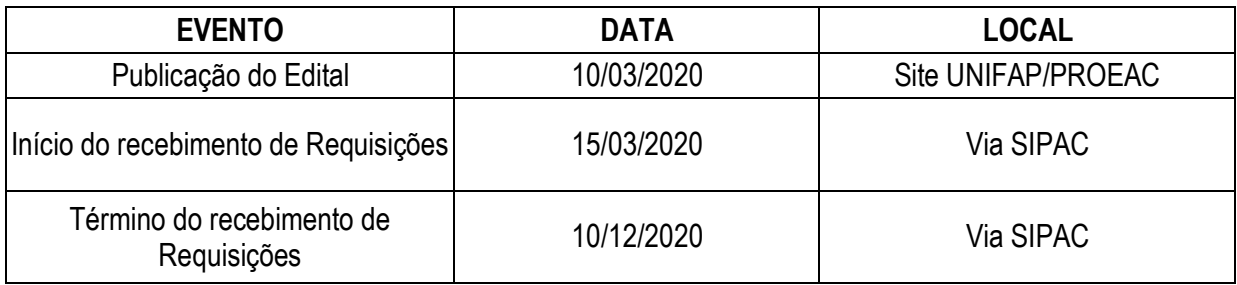

#### **10 DAS DISPOSIÇÕES FINAIS**

10.1. Prescreve o direito de impugnar os termos deste Edital, o (a) proponente que não o fizer até o quinto dia útil após a publicação.

10.2. Não terão efeito de recurso as impugnações feitas por aqueles que o tenham aceitado sem objeções, e que posteriormente, venham apontar eventuais falhas ou imperfeições.

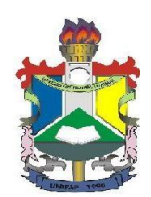

10.3. Qualquer solicitação de auxílio financeiro feita por forma ou prazo não previsto neste edital será indeferida.

10.4. A realização da Requisição neste processo implicará no conhecimento e aceitação das normas e condições estabelecidas neste edital.

10.5. A inexatidão nas declarações verbais e escritas, inverdades, omissões de dados relevantes, irregularidades de documentos (falsificação ou fraude) ou outras de qualquer natureza que não atendam às exigências deste Edital, serão averiguadas, e poderão acarretar no desligamento imediato do benefício e posterior devolução por meio de GRU, dos valores recebidos.

10.6. As informações prestadas pelos estudantes candidatos ficarão sujeitas ao Art. 299 do Código Penal brasileiro, Lei 2848/40: "Art. 299 - Omitir, em documento público ou particular, declaração que dele deva constituir, ou nele inserir, fazer inserir declaração falsa ou diversa da que deva ser escrita, com fim de prejudicar direito, criar obrigação ou alterar a verdade sobre fato juridicamente relevante".

10.7. O presente edital poderá ser revogado ou anulado, no todo ou em parte, sem que isso implique em direitos a indenização ou reclamação de qualquer natureza.

10.8. Ao DACE/PROEAC reserva-se o direito de apresentar novo edital, a qualquer tempo, em caso de impugnação parcial ou total que inviabilize este.

10.9. Ao DACE/PROEAC reserva-se o direito de resolver os casos omissos e situações excepcionais não previstas no presente edital.

10.10. Esclarecimentos e informações poderão ser obtidos no Departamento de Ações Comunitárias e Estudantis - DACE, localizado na Pró-Reitoria de Ações e Extensão Comunitária - PROEAC, no Campus Marco Zero ou através do telefone (96) 4009-2832.

Macapá-AP, 10 de Março de 2020.

**João Batista Gomes de Oliveira** Pró-Reitor de Extensão e Ações Comunitárias Portaria nº 1720 /2018- UNIFAP

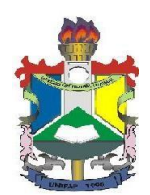

#### **ANEXO I - MANUAL PARA CADASTRAR REQUISIÇÃO DE AUXÍLIO FINANCEIRO AO ESTUDANTE**

#### **Fluxo principal**

#### **1. Cadastrar Requisição**

Esta funcionalidade permite que sejam solicitadas requisições de auxílio financeiro a estudantes. Para realizar esta operação, acesse o *SIPAC → Módulos → Portal Administrativo → Requisições →*

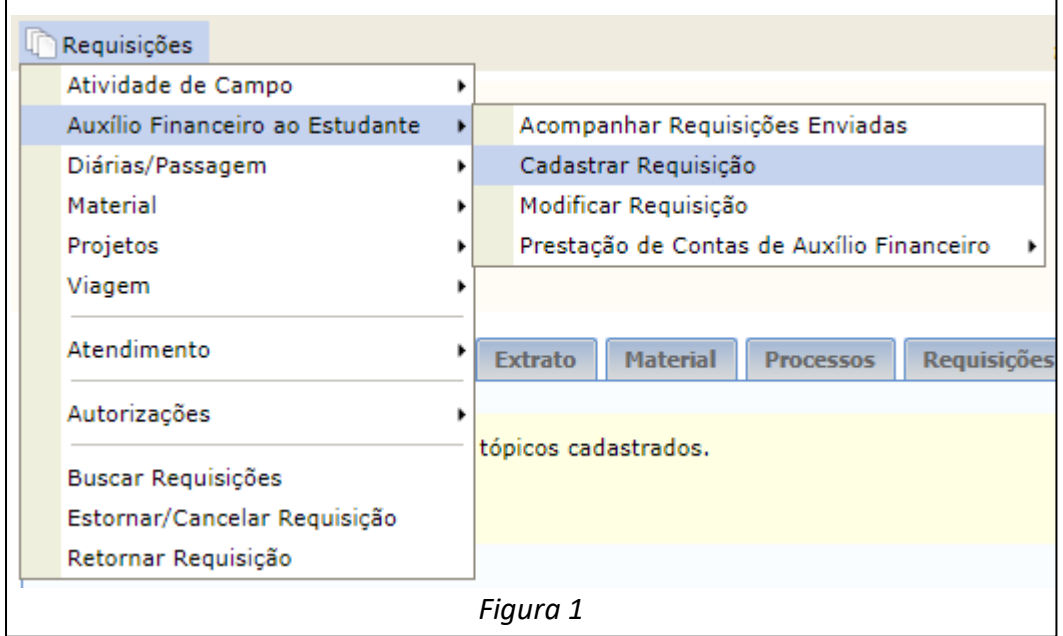

*Auxílio Financeiro ao Estudante → Cadastrar Requisição.*

A seguinte tela será exibida:

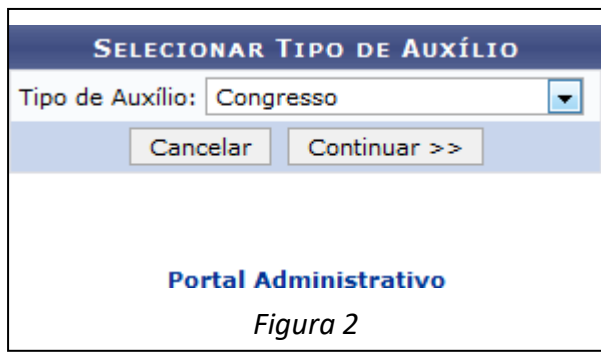

Em seguida, clique em *Continuar*. O sistema direcionará para a seguinte tela:

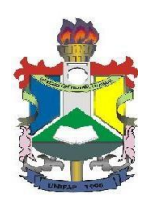

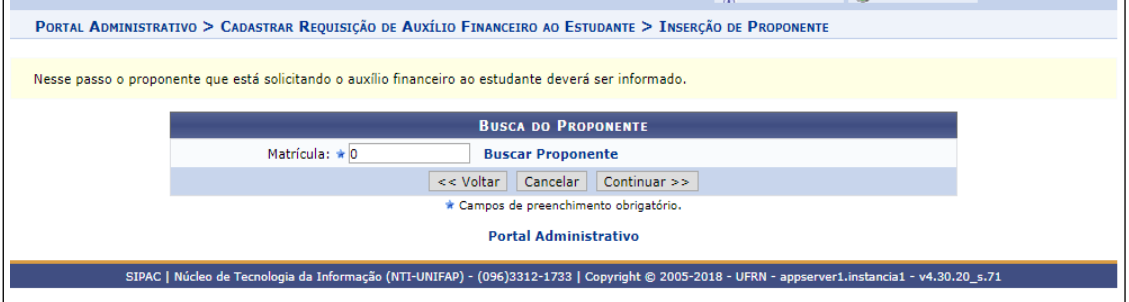

Nesta tela deverá ser dispinibilizada a matrícula SIAPE do servidor que estará realizando a requisição. Em seguida dados do discente.

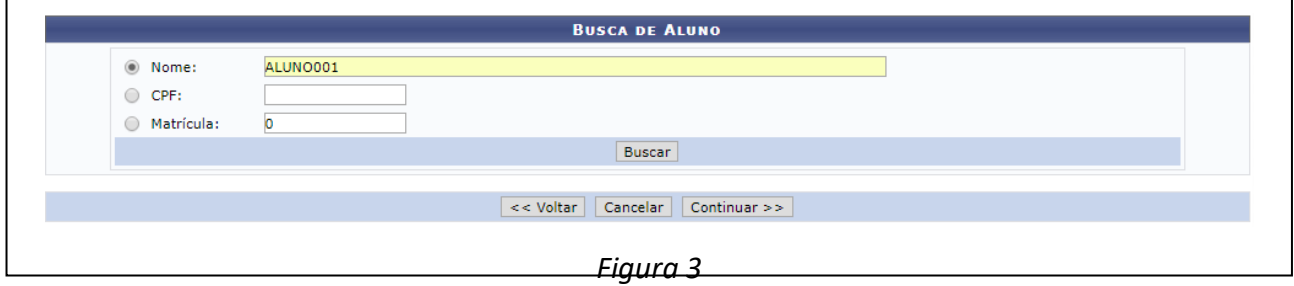

Para continuar, informe o Nome, CPF ou Matrícula do aluno a ser buscado.

Após ter informado os dados solicitados, clique em *Continuar*. A página será recarregada com os resultados da busca, conforme exibido a seguir:

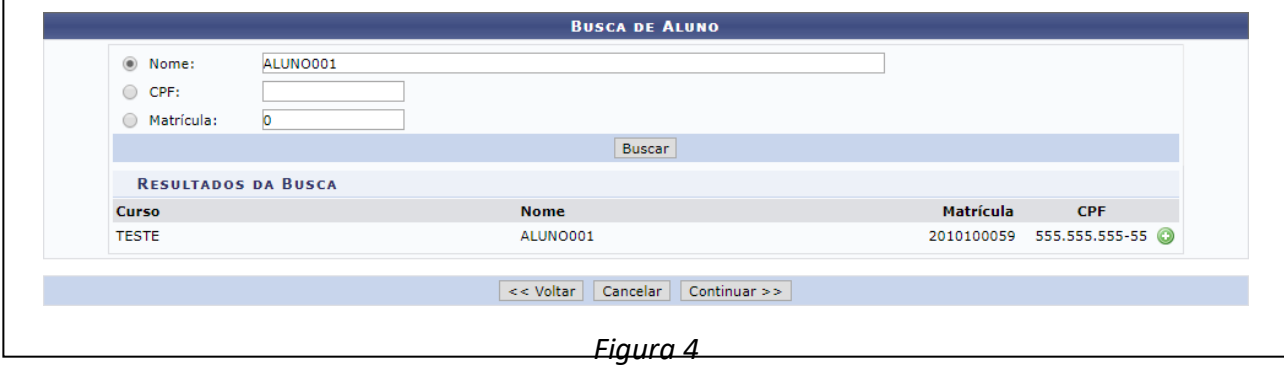

Clique no ícone **p**ara adicionar os dados do aluno desejado.

Informe os seguintes dados do aluno para prosseguir com a operação:

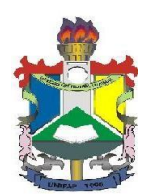

- Quantidade do auxílio requisitado: Sempre informar quantidade igual a 01;
- Valor Unitário do auxílio: Informar de acordo com o estabelecido no edital e perfil do aluno;
- Título do Trabalho que irá apresentar;
- Tipo de Relator no qual o aluno se encontra, dentre as alternativas disponíveis;
- Atividade prevista no projeto pedagógico do curso?: Marque a opção SIM, quando a atividade prevista no projeto pedagógico do curso e a critério do órgão concedente;
- **Este aluno receberá crédito em conta corrente?: Selecione a opção SIM, será necessário** informar os dados bancários do aluno. Na opção *Poupança* marque NÃO;
- Este aluno está em mobilidade?: Deixe selecionada a opção NÃO.

Exemplificaremos informando:

- Quantidade 1;
- Valor Unitário 240,00;
- Título do Trabalho: <informar>;
- Tipo de Relator: Relator/Autor.
- Ao selecionar a opção SIM para o campo Este aluno receberá crédito em conta corrente?, o sistema irá reconfigurar a página de acordo com a imagem abaixo:
- A opção de "*Participação*" sempre deve estar desmarcada pois o edital **VETA** este tipo de modalidade.

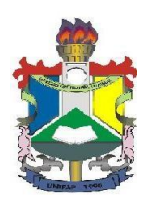

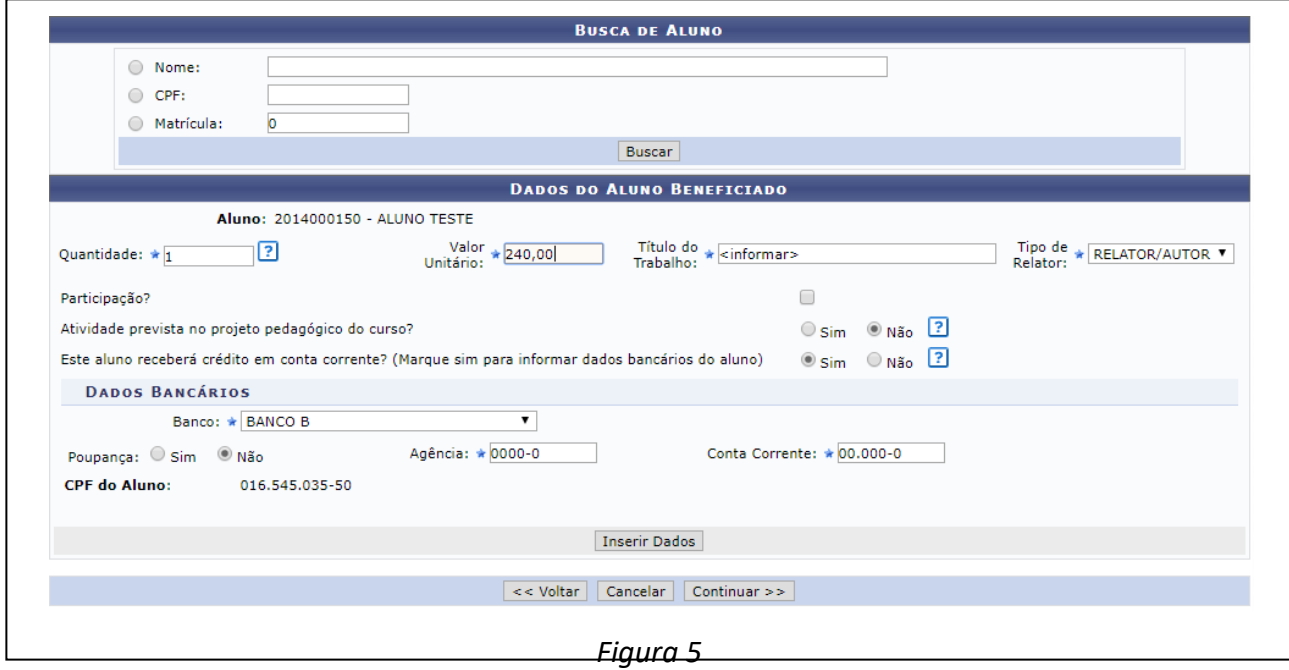

Nesta tela, informe os seguintes dados bancários:

- Banco: Selecione o banco no qual está lotado;
- Poupança: Selecione a opções Não;
- Informe o número da Agência;
- Número da Conta Corrente: Insira os números da conta.

Após o preenchimento, clique em *Inserir Dados*. A seguinte tela será exibida:

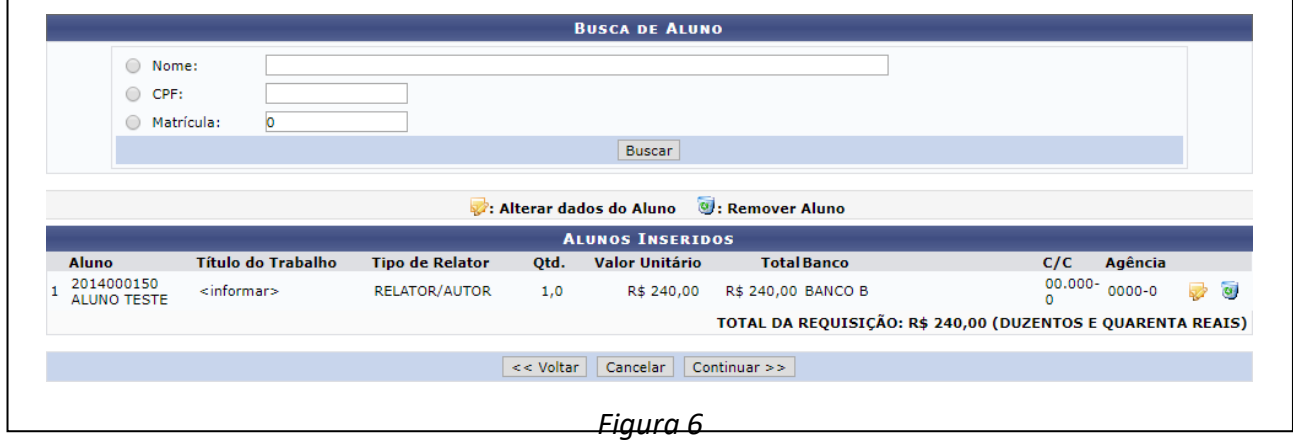

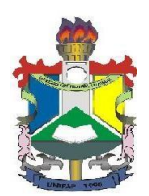

Para prosseguir com a operação, clique em *Continuar*. A seguinte tela será apresentada:

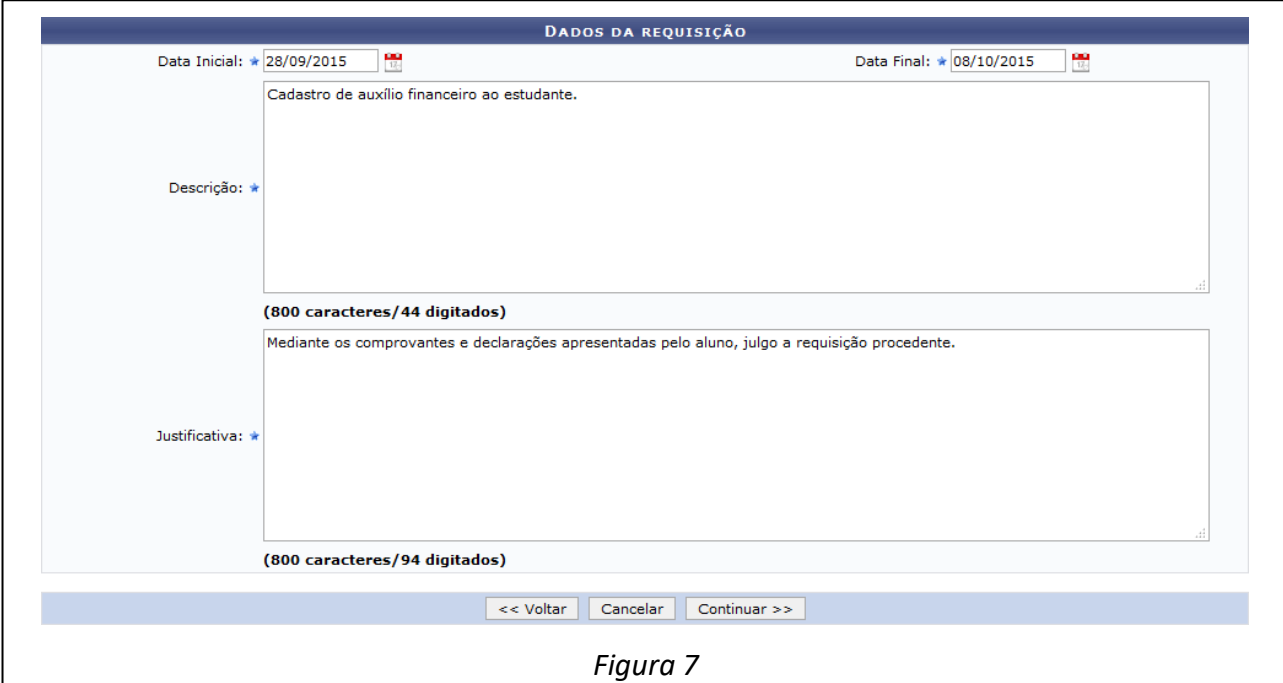

Nesta tela, informe os seguintes dados para dar prosseguimento à operação:

- Data Inicial do benefício;
- Data Final do benefício;
- Descrição para a requisição;
- Justificativa da requisição.
- As datas solicitadas nos itens Data Inicial e Data final poderão ser selecionadas manualmente no calendário virtual que será apresentado pelo sistema, após clicar no ícone ...

Após informar os dados desejados, clique em *Continuar*. A seguinte tela será exibida:

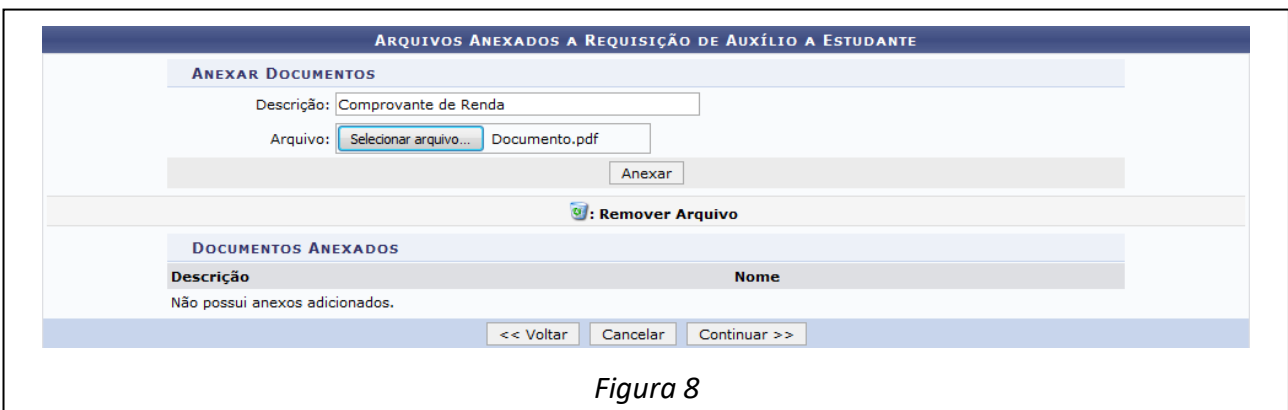

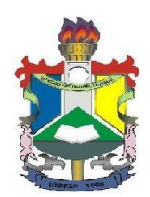

Para anexar um documento à requisição, descreva o arquivo através do campo Descrição, em seguida clique em Selecionar arquivo para escolher o arquivo a ser anexado.

Os documentos necessários estão descritos no edital.

Após ter informado os dados solicitados, clique em *Anexar*. A tela será recarregada da seguinte forma:

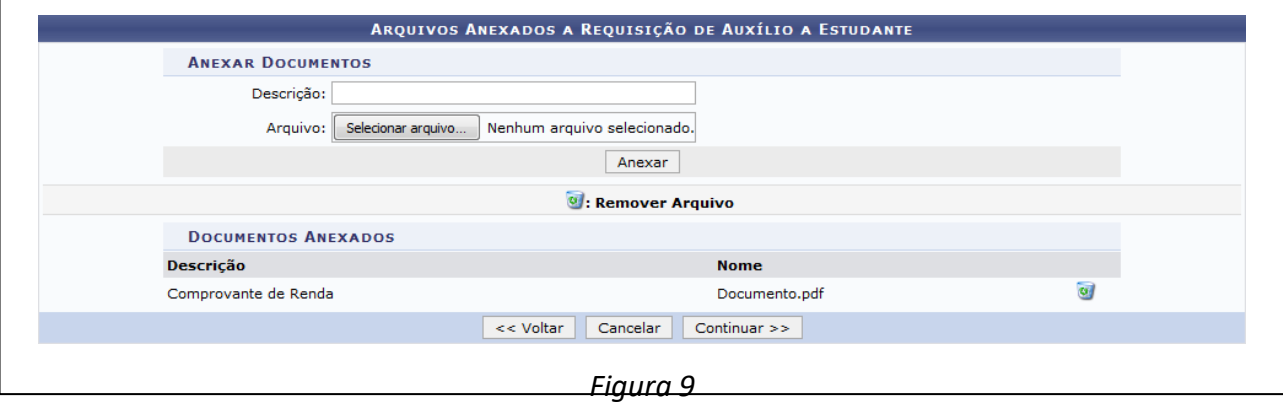

Para anexar novos arquivos, repita a operação descrita anteriormente.

Caso deseje remover um arquivo anexado, clique no ícone e e o arquivo será automaticamente removido da lista de Documentos Anexados.

Para dar prosseguimento à operação, clique em *Continuar* e a tela a seguir com o Resumo da Requisição será exibida:

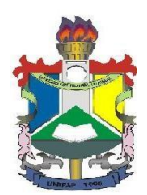

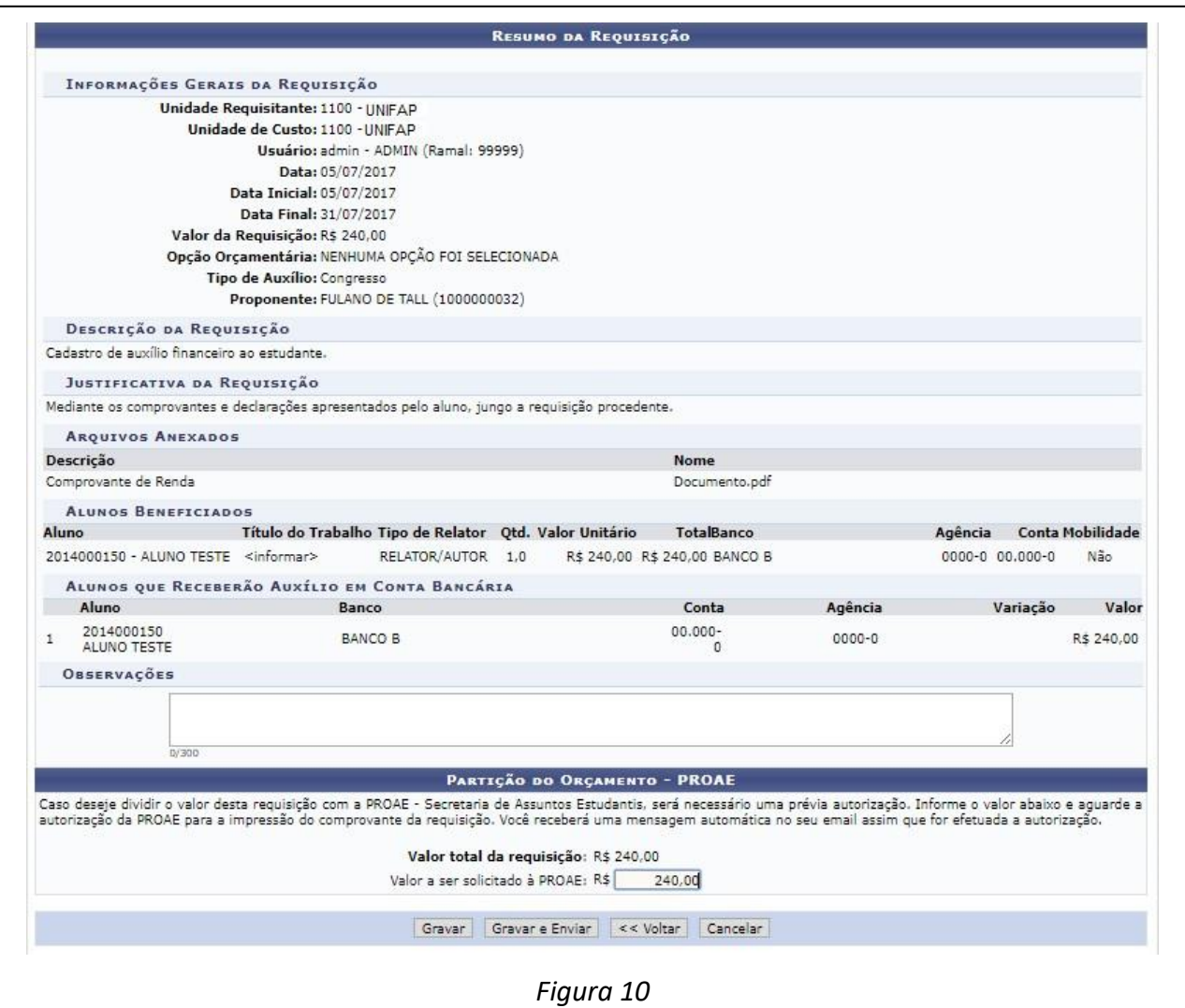

Se desejar, insira Observações na requisição de auxílio financeiro. Além disso, é possível dividir o valor da requisição com a Pró-Reitoria de Extensão e Ações Comunitárias (PROEAC). Para isso, informe o Valor a ser solicitado à PROAE.

# **Para acessar o Auxílio deve ser informado o valor total da requisição no campo "Valor a ser solicitado à SAE ou PROAE"**

Clique em *Gravar e Enviar*. Será exibida a seguinte página contendo o Processo no Protocolo, onde os dados do processo de prestação de serviço no Sistema de Protocolos do SIPAC deverão ser informados:

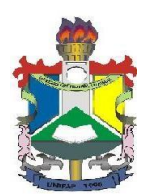

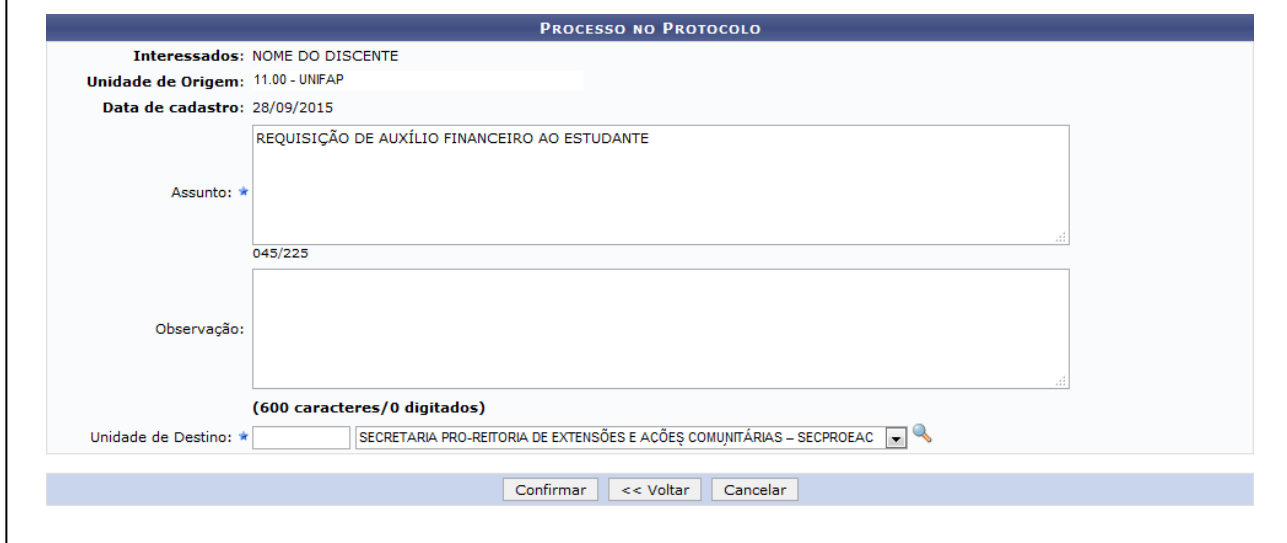

*Figura 11*

Nesta tela, informe o Assunto do processo, uma Observação se desejar, e selecione na lista apresentada pelo sistema a Unidade de Destino do processo na Instituição.

Clique no ícone **que para realizar uma busca no sistema**. O processo deve ser encaminhado a SECRETARIA PRO-REITORIA DE EXTENSÕES E AÇÕES COMUNITÁRIAS – SECPROEAC Para confirmar o cadastro da requisição, clique em *Confirmar*. O sistema irá apresentar a seguinte tela:

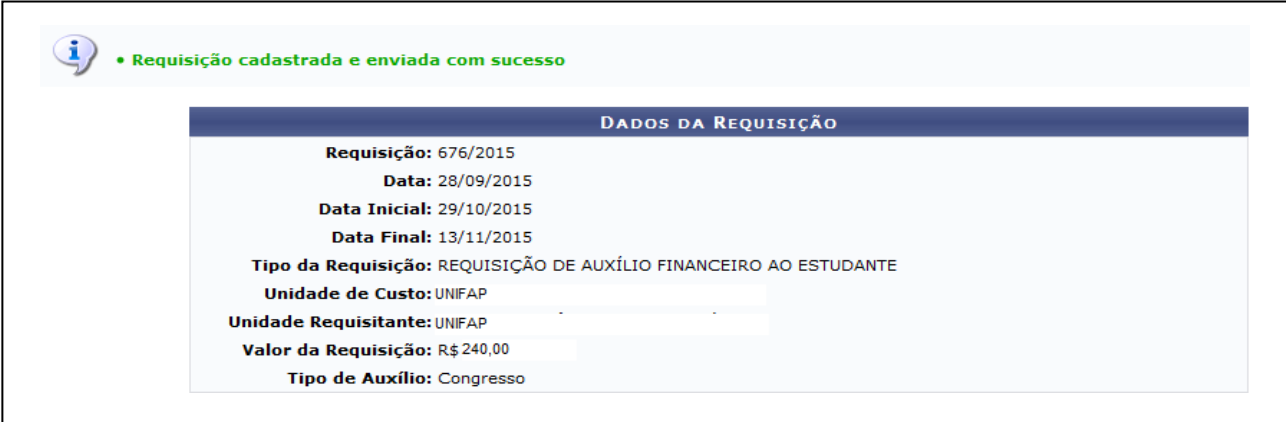

*Figura 12*

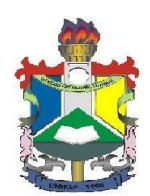

## **ANEXO II - MANUAL PARA CADASTRAR PRESTAÇÃO DE CONTAS DE AUXÍLIO FINANCEIRO A ESTUDANTE**

#### **Fluxo principal**

#### **1. Cadastrar Prestação de Contas de Auxílio Financeiro a Estudante**

Esta função permite ao usuário visualizar e alterar uma requisição (apenas para as requisições com prestação de contas de auxílio financeiro com status cadastradas).

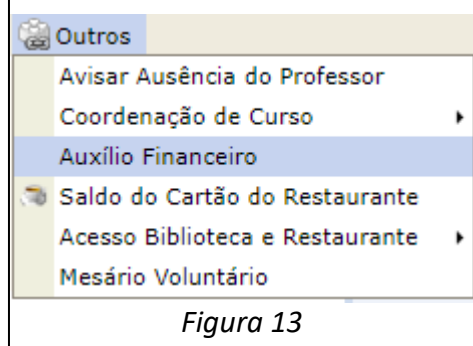

Para iniciar esta operação, acesse o *SIGAA → Módulos → Portal Discente → Outros → Auxílio Auxílio Financeiro*

O sistema exibirá a seguinte tela do SIPAC onde será possível cadastrar a prestação de contas.

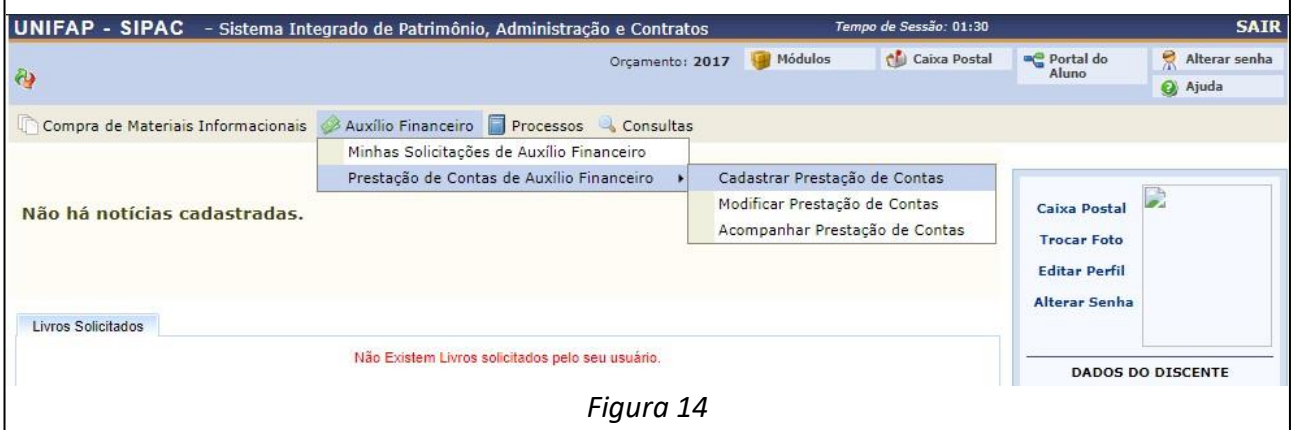

Acesse *SIPAC → Módulos → Portal do Aluno → Auxílio Financeiro → Prestação de Contas de* 

*Auxílio Financeiro → Cadastrar Prestação de Contas.*

O sistema exibirá a seguinte tela:

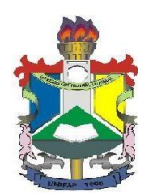

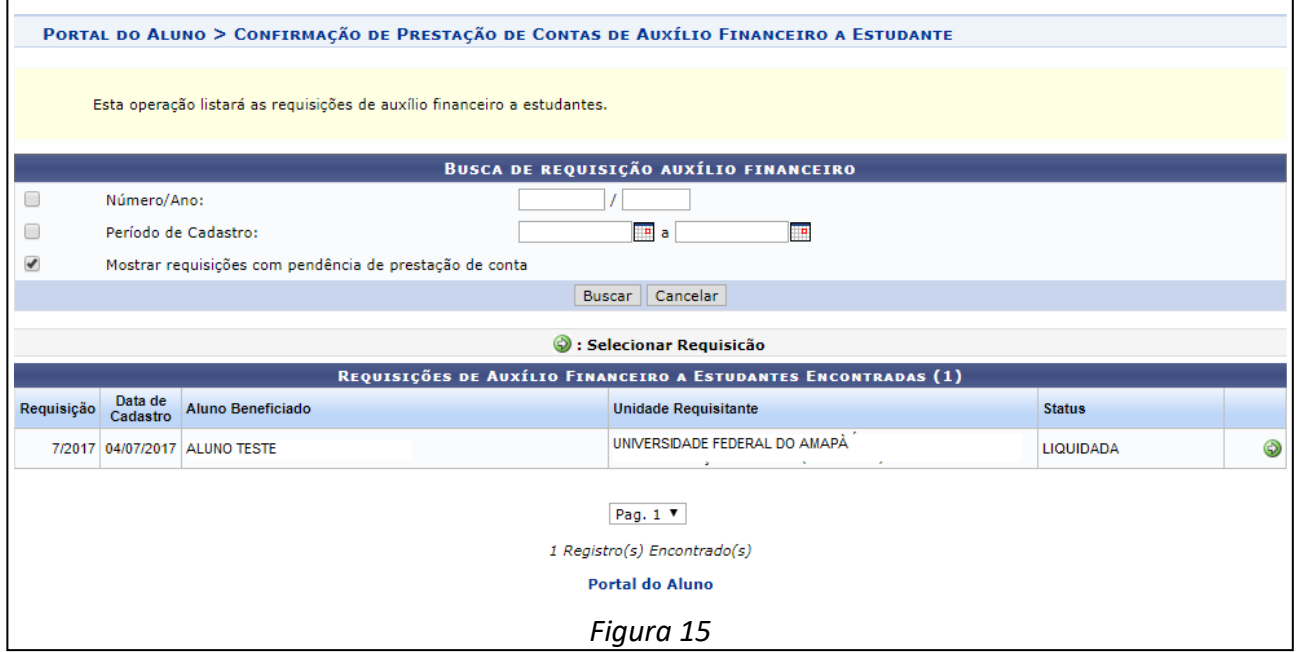

Na tela apresentada acima, o usuário poderá selecionar a requisição clicando no botão  $\bullet$ , a seguinte

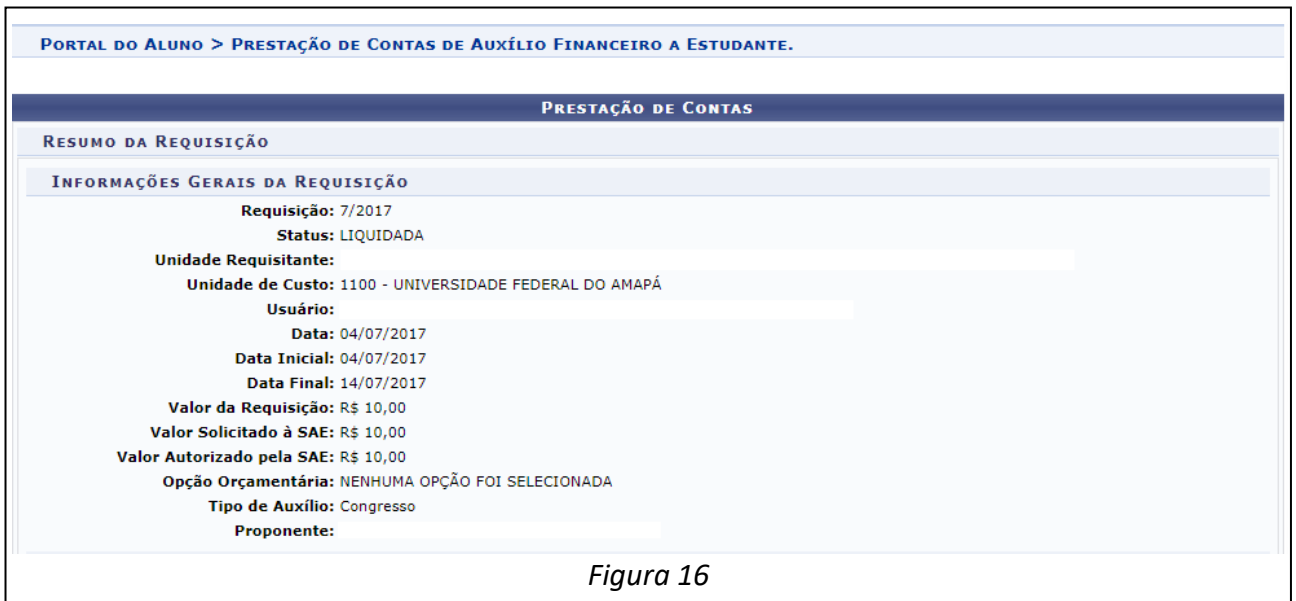

tela será exibida:

No final da tela haverá um espaço para informar os dados da prestação de contas.

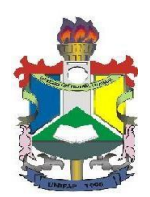

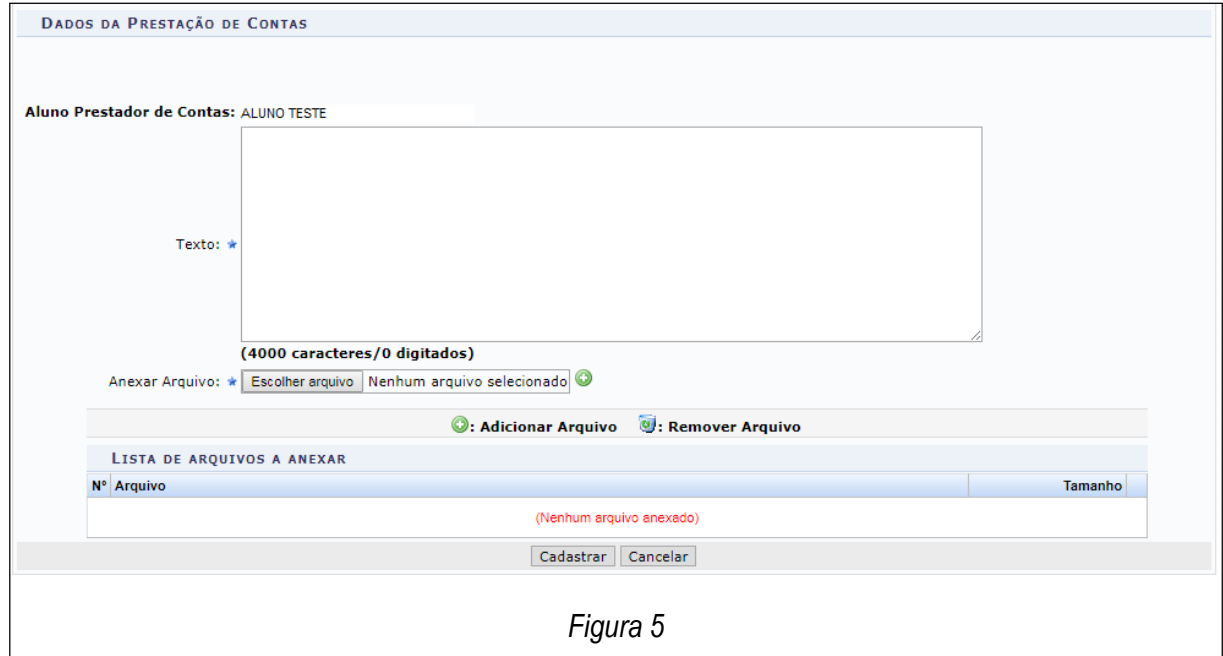

Na tela apresentada acima, o usuário cadastrará alguns Dados da Prestação de Contas, informando o Texto para justificar a prestação de contas, como também, adicionar arquivos no campo *Anexar Arquivo* para processamento.

Para isso, o usuário deverá clicar em **Selecionar arquivo** e escolher o arquivo a ser incluído no sistema. Após a escolha, clique no ícone , a página será recarregada com o arquivo exibido na área *Lista de Arquivos a Anexar*.

Após informado os dados de prestação de contas, clique em **Cadastrar**. A seguinte mensagem de sucesso será exibida no topo da página:

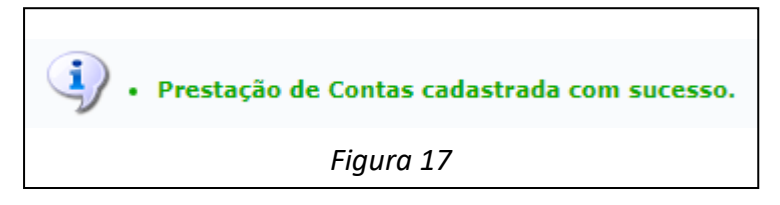

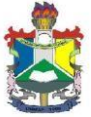

#### **Universidade Federal Do Amapá Pró-Reitoria de Extensão e Ação Comunitária - PROEAC Departamento De Ações Comunitárias E Estudantis - DACE ANEXO III - FORMULÁRIO PARA REQUISIÇÃO DE AUXÍLIO FINANCEIRO**

#### **1. DADOS PESSOAIS DO ALUNO**

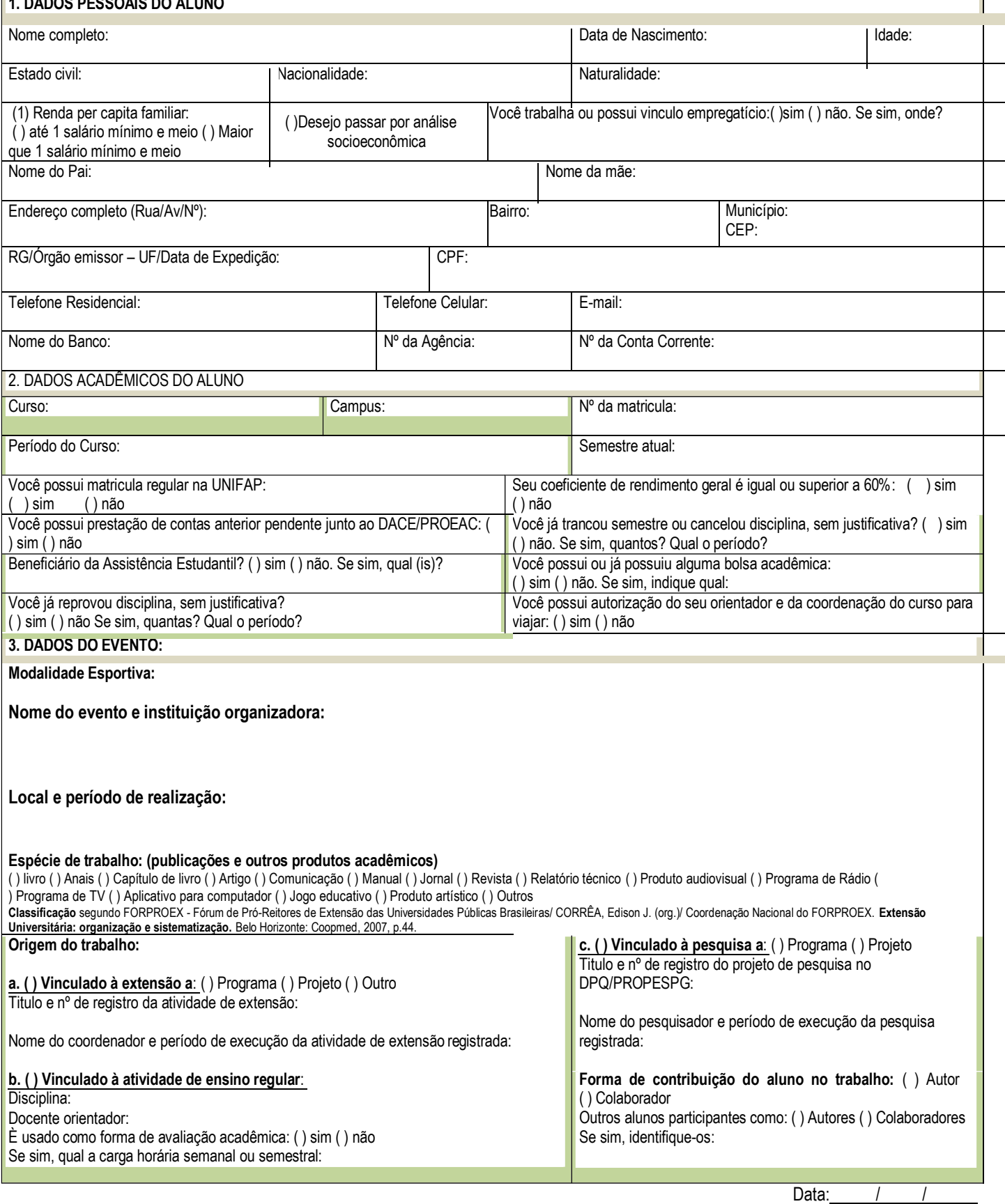

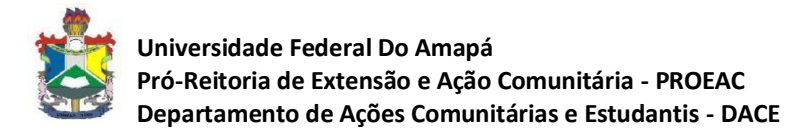

#### **ANEXO IV CHECK-LIST DOS DOCUMENTOS PARA REQUISIÇÃO DO AUXÍLIO**

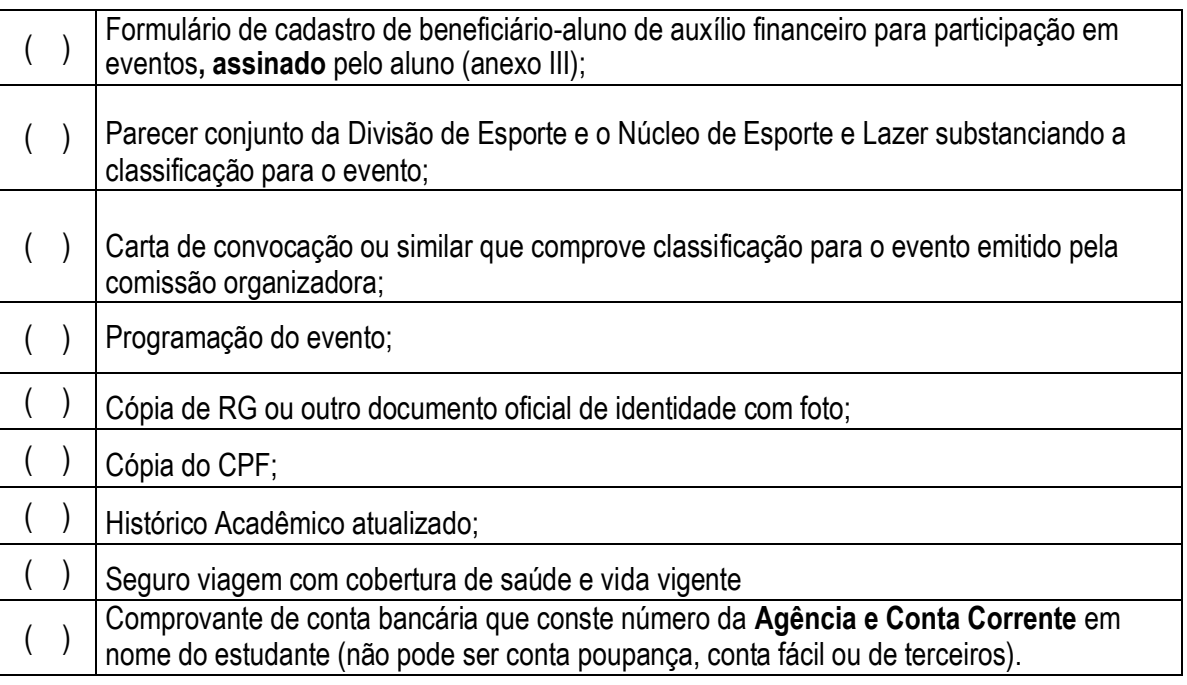